## **PHASE6 BERUFE/ LearnMatch Business**

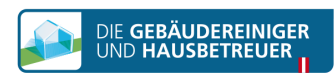

## **INSTALLATION AND START**

- 1. Check your internet connection on your smartphone
- 2. Registration-Portal Open this link in your mobile browser <https://code.learnmatch.net/> or scan this QR code and insert the code GEBREI

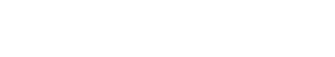

3. Account Registration Enter your e-mail address, name and password and select your mother tongue (please be noted that the native language chosen cannot be GERMAN as this is the learning language)

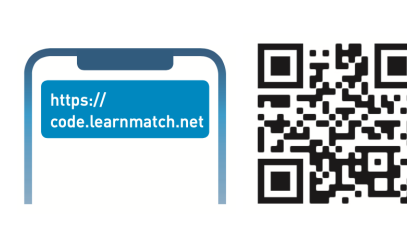

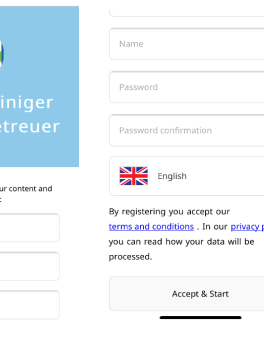

## 4. Download the app

Click on the link or on the app store icon to download the app

\* If you don't download the app immediately after completing the registration, you can always search for "Learnmatch Business/phase6 Berufe" in the App store and download the app. You will then need to log in using the email and password you entered in your registration.

5. If you are not automatically logged into the app, please enter your email address and password from the registration and log in.

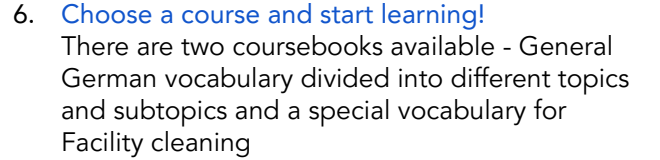

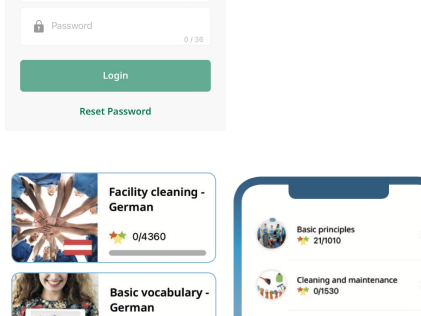

 $\star$  0/20340

 $\boldsymbol{d}$ LearnMatch Business - The<br>with long-term learnin

図

anguage app

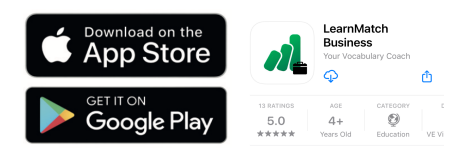